# **CREATING ACCESSIBLE SPREADSHEETS IN MICROSOFT EXCEL 2010/13 (WINDOWS) & 2011 (MAC)**

## **Screen readers and Excel Table 'Headers'**

Users who are blind rely on software called a screen reader to interact with spreadsheets.

- • Screen readers will *read the cell number* as users navigate from cell to cell (e.g., "Grand Total A 23").
- Spanned cells will be identified by a screen reader (e.g., "Budget A1 through G1"). If content spans multiple cells visually, *these cells should be merged*. To merge cells, select *Home* and the *Merge* menu.

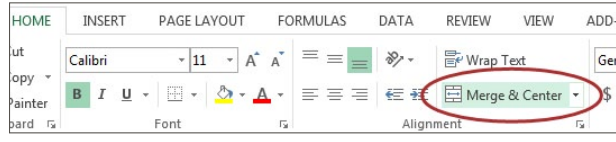

Merged cells should not be used in tables. They can be confusing for screen reader users who expect one row and/or column header for each cell.

- • A screen reader user will usually *start with the first cell (A1),* so this is a good place to put important information about the sheet.
- • Be careful with *empty rows and columns.* While they may sometimes be necessary to visually separate data, *they can cause a screen reader user to think the sheet has ended,* even when it has not.

## **Images and Charts**

- While images can be given alternative text in the same way as other Office tools (see other cheatsheets), they can sometimes *introduce reading order issues* and should typically *not be added to spreadsheets.*
- • *Charts cannot be given alternative text.* Ensure the data used to create the chart is available and clearly structured, and preferably precedes the chart.

## **Other principles**

- • *Spell check is not automatic* as it is in Word/ PowerPoint. Make sure to spell check each sheet.
- • *Do not use color alone to convey information.*

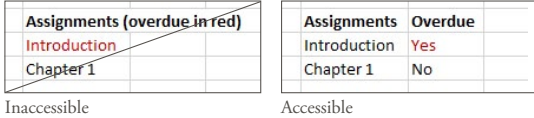

If your spreadsheet includes tables, there is a special way to *add table 'header' information* that will be read by the screen reader. Tables can be identified with formula names of *Title, TitleRegion,* and others.

- • These formulas *do not update when the table changes,* so be sure your table is complete first.
- • This *only works for a single level of headers.* Complex tables will need to be simplified or restructured.

### **One table per sheet:**

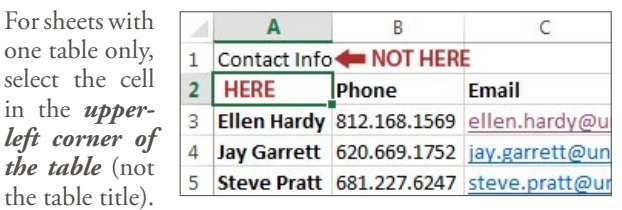

In *Windows*, select *Formulas> Define Name* and the *New Name* dialog opens. In *Mac*, select *Insert> Name> Define*  and the *Define Name* dialog opens.

In the *Name* field, replace the existing text with *one of the following 3 values,* depending on your table layout:

If the table has *column and row headers,* enter *Title*

If the table has *row headers only,* enter *RowTitle*

If the table has *column headers* 

*only,* enter *ColumnTitle*

Don't Confuse "Column" and "Row" headers. Remember that *ColumnTitle* is for *vertical* headers and *RowTitle* is for *horizontal* headers. Also be sure to type *RowTitle* or *ColumnTitle* as one word, *without a space*.

After entering the correct value in the *Name* field, select *Ok.* Although the initial text is still visible, accessibility information has been added for a screen reader user.

Only add a *Name* to the first cell in the table. *Do not repeat this step* for other header cells within the same table.

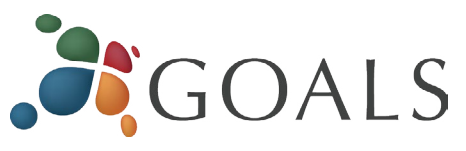

### **Multiple tables per sheet:**

If a single sheet has *multiple tables,* if the table has *sortable columns,* or if you want to specify an *explicit beginning and end* of a table, you need to use *TitleRegion.*

Select the cell in the *upper-left corner of the table* (not the table title). In *Windows*, select *Formulas> Define Name*  and the *New Name* dialog opens. In *Mac*, select *Insert> Name> Define* and the *Define Name* dialog opens.

In the *Name* field, enter *TitleRegion followed by the following 4 values* (no spaces, separated by periods):

- 1. Unique number within the sheet (e.g., *1* for the first table)
- 2. First (upper-left) cell in the table  $(e.g., A2)$
- 3. Last (lower-right) cell in the table (e.g., *C5*)
- 4. Sheet number (e.g., *2* for the second tab in the workbook)

Contact Info Phone Email ۰ Ellen Hardy 812.168.1569 ellen.hardy@ Jay Garrett 620.669.1752 jay.garrett@u Steve Pratt 681.227.6247 Seve.pratt@  $\sqrt{2}$ New Name Name: TitleRegion1.A2.C5.2 Scope: Workbook  $\blacktriangledown$ Comment:  $\frac{\star}{\star}$  $\mathbf{E}$  $Befers to:$  = Sheet2!\$A\$2  $OK$ Cancel  $\rightarrow$ Sheet2

The above table *Name* would be *TitleRegion1.A2.C5.2*

Note: *RowTitleRegion* or *ColumnTitleRegion* can be used for tables that only have row or column headers.

After entering the correct value in the *Name* field, select *Ok.* This table is now accessible. *Repeat this process* for every table on the sheet, remembering to select the *upperleft corner cell* of each new table.

### **Deleting formula names**

You may occasionally create a formula name for the wrong field or give a single cell more than one name. These unnecessary formula names should be removed.

- 1.To remove formula names in *Windows*, select *Formulas> Name Manager.* In *Mac* select *Insert> Name> Define.*
- 2.Then choose the *desired name* and select *Delete.*

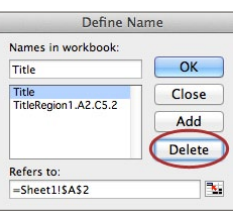

*© 2014 Project GOALS All rights reserved. Contact us at goals@ncdae.org or #435.797.3381 For a digital version go to ncdae.org/resources/cheatsheets Made possible by a grant from the Fund for the Improvement of Postsecondary Education (FIPSE), US Department of Education. No official endorsement implied.*

Comment:  $Reters to:$  = Sheet1!SAS2  $OK$ Cancel

New Name

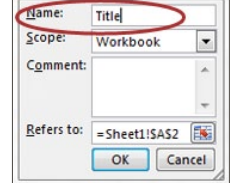